# **尚Husqvarna**

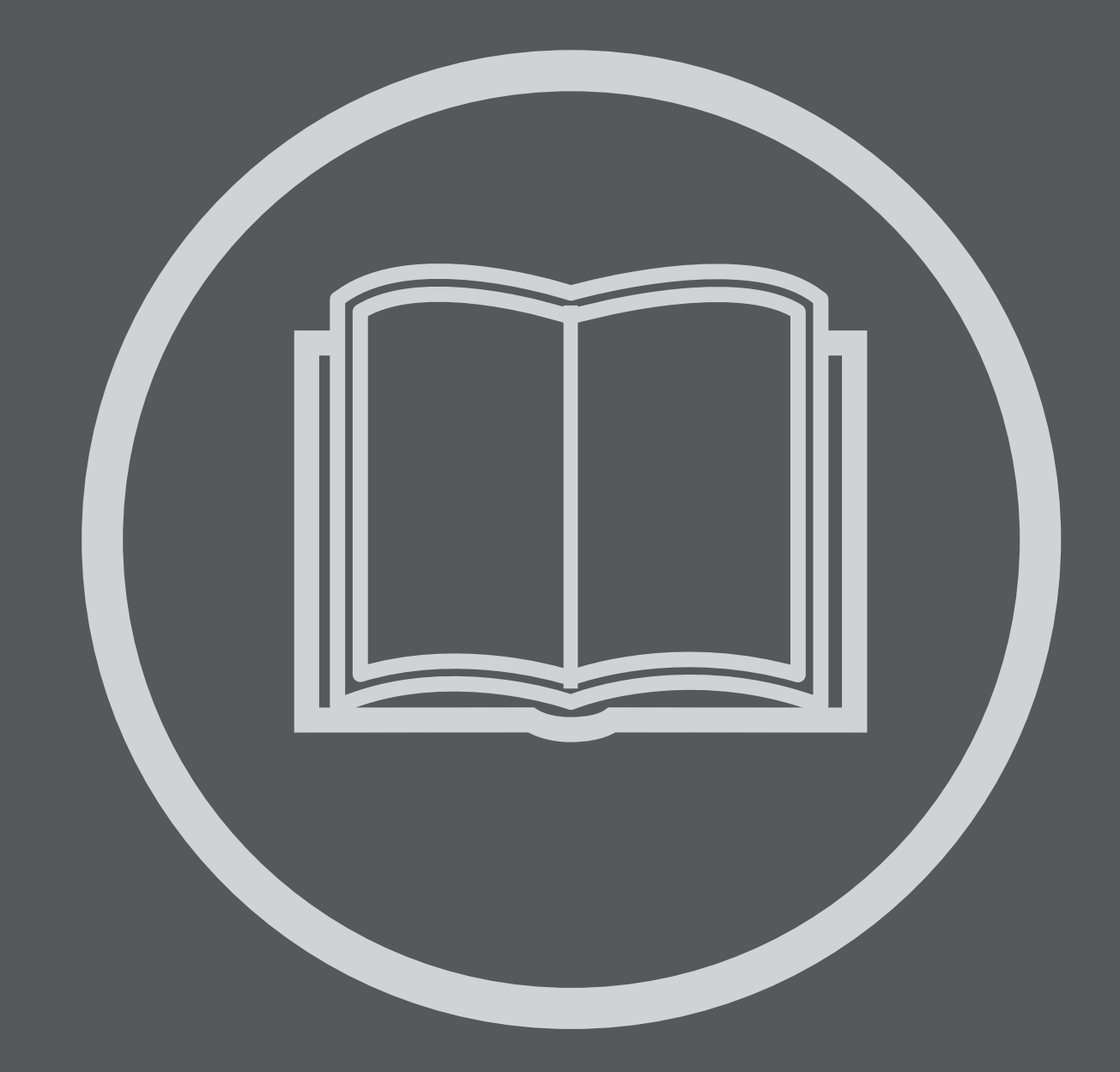

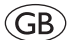

#### Operator's manual

 Read these instructions carefully and make sure you understand them before using the FS 6600 D / FS 8400 D.

#### $ES)$

Manual del operador

 Lea cuidadosamente estas instrucciones y asegúrese de que las comprende bien antes de usar el FS 6600 D / FS 8400 D.

#### (FR)

#### Manuel d'utilisation

 Veuillez lire attentivement ces instructions et assurez-vous de bien les comprendre avant d'utiliser la machine modèle FS 6600 D / FS 8400 D.

#### **FS 6600 D, FS 6800 D, FS 8400 D, FS 9900 D**

Electronic Controls / LCD Display

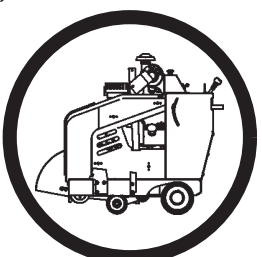

## $\mathring{\phantom{\mathbb{F}}}$  Tier 3 Engine with Electronic Controls, LCD Display and Self Diagnostics

#### *Tier 3/IT4 Engine*

In order to comply with the US EPA Tier 3/Interim Tier 4 and European Stage IIIA and Stage IIIB exhaust emissions regulations governing Off Road Industrial Combustion Ignition engines, it has become necessary for engine manufacturers to make significant design changes to their diesel engine products. Husqvarna Construction Products uses the John Deere PE4024 HF 295 and PE5030 HF 285 Diesel engines on it large Flat Saw products.

The most notable changes to the engines from the previous Tier 2 Engines are the Charge Air Cooling (CAC) which cools the charge air after it leaves the turbo charger but before it enters the engine intake manifold. The CAC is essentially another section on the radiator. Operation of the Flat Saw is not affected by the CAC but it dramatically reduces the Nitrous Oxide Emissions from the diesel exhaust.

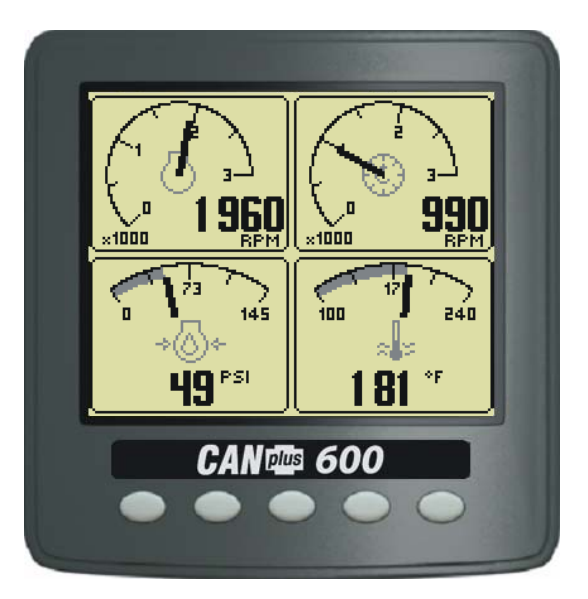

The other major design change is the Full Authority Electronic Engine Control. Engine performance is governed and monitored by an Electronic Control Unit (ECU). The diesel injector timing and duration is directly controlled electronically. The engine has no throttle cable or linkage. It has no mechanical governor. Electronic Engine data is collected and processed in the ECU and broadcast onto the Control Area Network Bus. (aka CANBus). The CANBus broadcast is to the SAE J1939 standard.

On the control panel of the saw is the CANplus™ 600 (CP600™) (1F) display panel to monitor the electronically governed diesel engines. Graphical gauge pages or a single large analog gauge are displayed on the 4.25" diagonal LCD. Virtually any SAE J1939 parameter reported by the ECU (Engine Control Unit) can be displayed including RPM, coolant temperature, oil pressure, engine hours, voltage and alarms, diagnostic codes and saw service indicators. The backlit display is clearly readable in both bright sunlight as well as total darkness and housed in a rugged IP67 rated housing. The engine RPM is controlled by the rocker switch (1E). It broadcasts a CANBus signal back to the ECU which then controls engine RPM.

Current alarm conditions are displayed in plain language on popup messages and can be viewed in the alarm list. Various diagnostic screens allow detailed investigation of the CANbus data stream. By accessing the *Configuration Menu*, users can customize displayed data to show metric or US units, display language and various other parameters such as the full-scale reading of gauges.

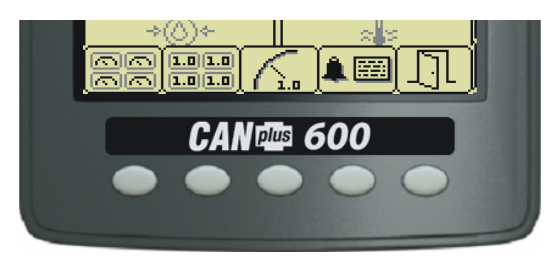

Five buttons access a context dependent *button bar* when any button from 1 to 4 is pressed. The graphical menu structure uses easily understood icons to indicate the button's current function. After 5 seconds of inactivity the button bar disappears.

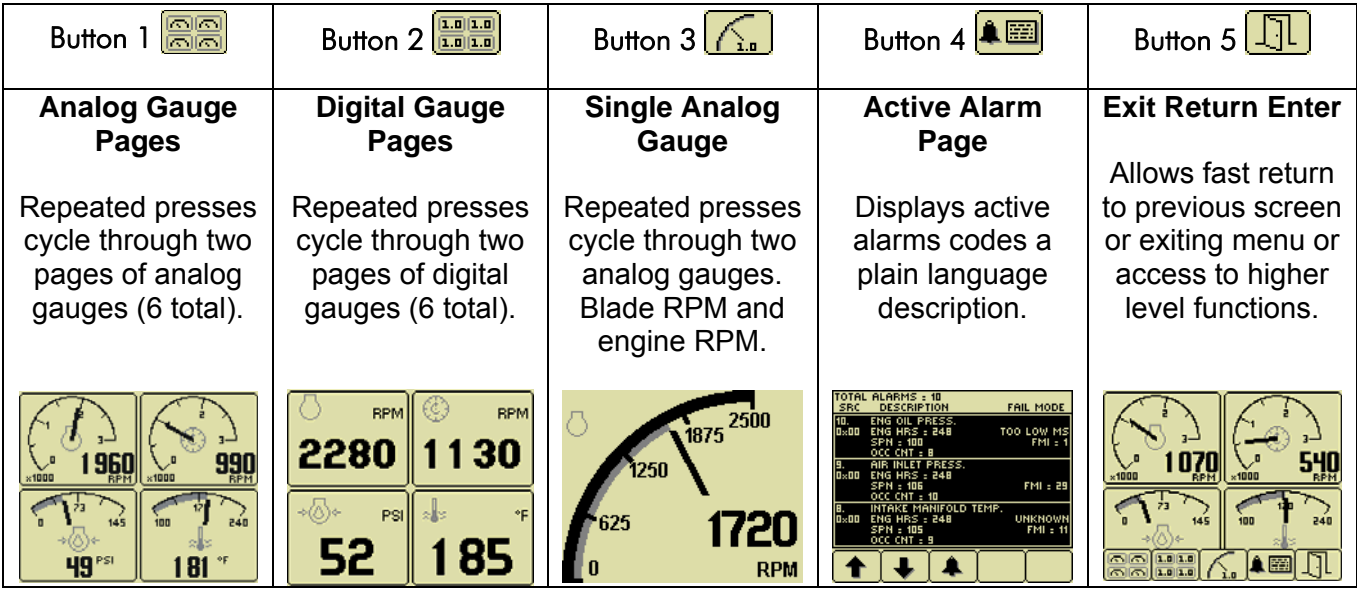

**Note** 

Most problems with electronically controlled engines can be pinpointed via ECU diagnostic messages. Use the display or ECU diagnostic tool to view fault codes.

> All engine state information and diagnostic codes displayed by the CANplus display are provided via the CANbus.

## **Throttle Control**

The standard ramp throttle uses a momentary rocker switch (1E) to adjust the integral throttle control. All throttle commands are sent directly to the engine using CANbus throttle control.

## **Service Timers**

The CP600 panel provides sixteen (16) service timers to alert the operator to needed maintenance. The time interval for each of the timers can be adjusted in 10 hour increments. A popup message is displayed after the display self test if a timer has expired alerting the user that service is required. The popup message continues to be displayed at power up until the timer is disabled or reset. To reset service timers, you must access higher level function by entering a Personal Identification Number (PIN). See Pin Entry section.

#### **Important Safety Information**

The warnings in this publication are not all inclusive.

Husqvarna cannot anticipate every potential hazard.

Appropriate safety rules and precautions should be followed with any tool, work method or operating procedure.

Improper procedures, tools and materials may cause damage or make the equipment unsafe to operate.

Only persons with appropriate training, skills and tools should perform these functions.

Improper operation, maintenance or repair of this product can be dangerous and may result in injury or death.

Do not operate or perform any maintenance or repair on this product until all operation, maintenance and repair information is read and understood.

The information, specifications and illustrations in this publication are based on information available at the time of publication.

All items are subject to change at any time without notice.

## **Operation**

Turning the control system key (1C) to the run position energizes the ECU and displays a start-up screen while the display performs a self test. If the display beeps for longer than 1 second, it indicates a self test fault. Users can attempt to rectify the fault by restoring factory defaults (see *Configuration Menu* for details). Contact LOFA Industries for assistance if the fault persists.

After the start-up screen disappears, the display shows readings on its virtual gauges. Initially the analog gauges are displayed but the display uses the screen last displayed on subsequent startups (see **Preferred Screen Store** for details).

If the ECU is preheating the engine when the key switch is turned to the run position, the ENGINE PREHEATING popup message will display. Preheat time varies with atmospheric and engine conditions. After waiting for the Preheat message to expire, the engine is cranked by turning and holding the key switch (1C) in the start position until the engine starts. The engine exhaust will be virtually smoke free.

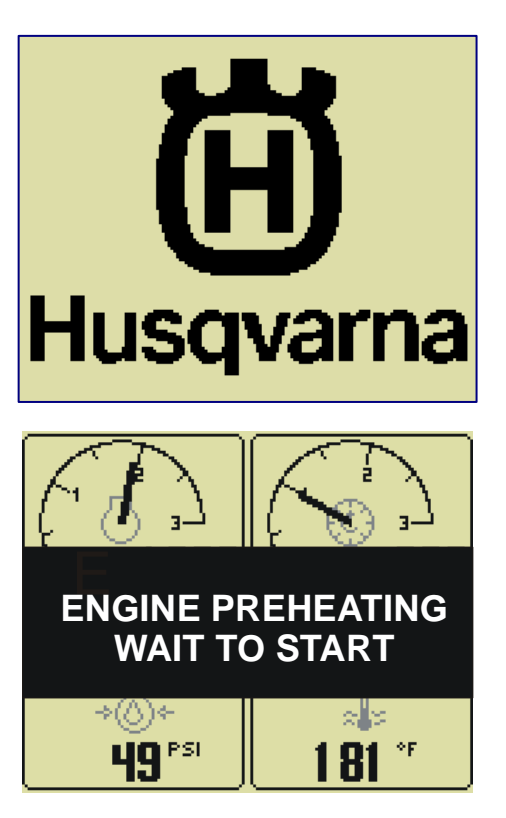

**Note** 

The ECU will not preheat unless conditions warrant. If necessary, starting the engine may be attempted by turning the key to the start position without waiting for preheat to expire.

The key switch is spring loaded to return automatically to the run position when released. The key switch is equipped with a mechanical start locking device. An attempt to re-crank the engine can only be made by turning the key switch to the **off** position to reset the start locking mechanism.

## CANplus Display (1F) CP600

Soft buttons simplify the operator interface by displaying a **button bar** above the buttons when any of the first 4 buttons (buttons 1 to 4, starting from the left) are pressed. Icons on the button bar representing the current function of each button. The button bar disappears after 5 seconds if no further buttons are pressed.

## **Analog Gauge and Digital Gauge Pages**

**Analog Gauge Pages** provide two independent pages of analog gauges. To enable Analog Gauge

Pages, press any of the first 4 buttons to show the top level button bar and then press button 1  $\frac{1}{100}$ Alternate pages are selected by repeated pressing of button 1. The two standard gauge pages are shown below left. **Digital Gauge Pages** display the same data as the Analog Gauge Pages but in digital format. To enable Digital Gauge Pages, press any of the first 4 buttons to show the top level

button bar and then press button 2  $\boxed{\Xi}$  Alternate pages are selected by repeated pressing of button 2. The two standard gauge pages are shown below right.

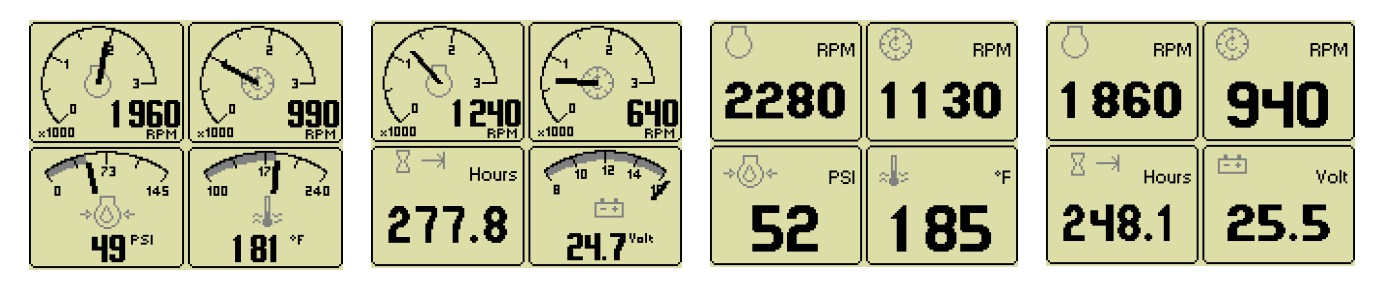

**Note** 

Engine Hours are displayed as a digital value even on Analog Gauge Pages. The Top Left Gauge will always display Engine RPM. The Top Right gauge will always display Blade RPM.

## **Single Analog Gauge**

**Single Analog Gauge** uses the entire display for a single large analog gauge. This mode is enabled

by pressing any of the first 4 buttons to show the top level button bar and then press button  $3\sqrt{\frac{2}{n}}$ . The gauge displayed is selectable by repeatedly pressing button 3 while in the Single Analog Gauge mode while the menu bar is visible. Engine RPM and Blade RPM are the only Parameters available in this mode.

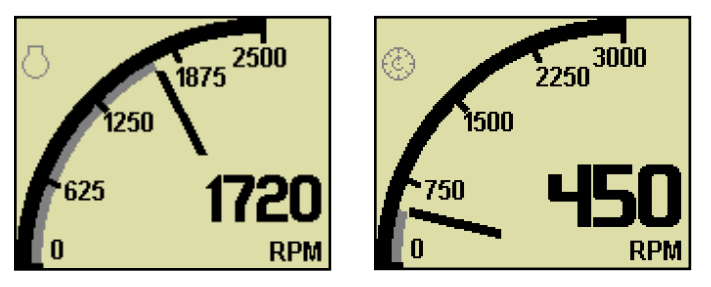

## Active Alarms, Faults and Diagnostic Trouble Codes (DTC)

In addition to the quad gauges monitoring critical engine parameters, a flashing popup window is overlaid on the current screen when an active alarm is received from the ECU. The popup includes a plain language description in addition to the standard F**ault Codes** known as SPN-FMI (Suspect Parameter Number- Fault Mode Indicator)) number pair defined by the SAE J1939 standard. Additionally the beeper sounds as an audible cue. Depending on the severity of the fault, the engine may shut down or go to a low idle mode or a de-rated power mode. Most Faults are minor and operation may continue after the fault is acknowledged and cleared from the screen. Severe Faults Must Be Fixed. See Diagnostic Trouble Code List Page

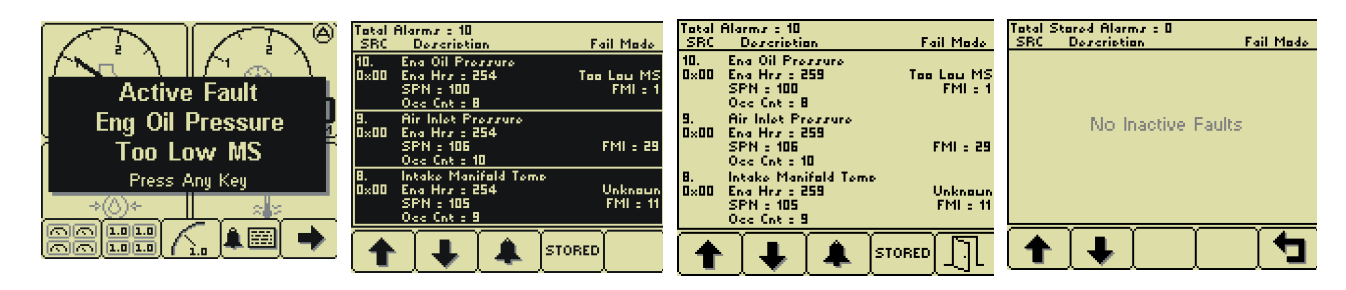

Pop Up Alarm Alarm List with SPN FMI Acknowledged Alarm List Stored Faults After acknowledgement, the exit button  $\boxed{\underline{\Box I}}$  becomes active.

#### **Note**

Standard J1939 abbreviations are used for alarms. **MS** = Most Severe, **MOD**= Moderately Severe, **LS** = Least Severe.

## **Read and Clear Alarm List**

The Alarm List is accessed by pressing any button while an Popup Alarm is displayed or by pressing

any of the first 4 buttons to show the button bar and then button  $4 \frac{|\cdot||\cdot||}{|\cdot||}$  Alarms not vet acknowledged are shown in grey on black while acknowledged alarms are shown in black on grey. The list also indicates when the alarm occurred if engine hours. The most recent alarm is displayed at the top of

the list. The list can be scrolled using buttons 1 **1** and 2  $\bullet$  and alarms acknowledged by

pressing button 3 **. A** . Past inactive Stored Faults can be viewed by pressing button 4. **STORED** The

Alarm List can be closed by pressing Button  $5\sqrt{11}$  once the alarms are acknowledged. An alarm

indicator  $\sqrt{2}$  is displayed near the upper right corner of the display as long as alarms are active. The indicator and alarm messages in the list are automatically removed when the alarm is no longer received for a few seconds.

Alarms monitor engine parameters but are also used to self diagnose electrical problems with sensor and wires batteries and the ECU itself. See the Listing of **Diagnostic Trouble Codes (DTCs**). When contacting John Deere or Husqvarna Service, it is necessary to provide Engine Serial Number, SPN and FMI Codes. This information is vital to receive prompt assistance.

## Other Functions

The CP600 Display has more functions to read all the data broadcast on the CANBus and custom configure the display as the operator prefers. To Access the higher level functions, press and hold

button  $5\sqrt{11}$  for 3 seconds and the following screen will display. To view the view the Service Timer

and DB Viewer, a Personal Identification Number (PIN) is not needed. Press button  $5 \leftarrow \leftarrow$  to see the Configuration Page.

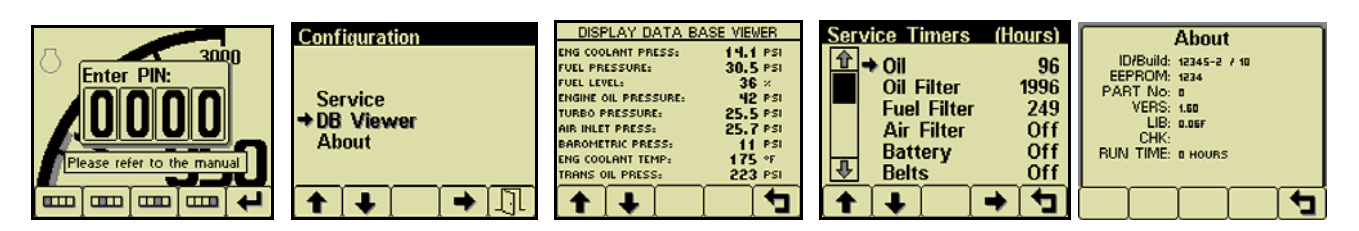

Press button 1 **1** and 2 **L** allow you to choose from **Service** or **Db Viewer or About***.* Pressing

button 4  $\blacktriangleright$  selects the chosen menu item indicated in bold and the arrow  $\blacktriangleright$ . Data Base Viewer displays every parameter broadcast on the CANBus. Most Parameters listed are not broadcast and will display instead of a number. Service Timers will display the number of hours until a required service is due. Only 4 parameters are factory preset. When a Service Timer expires, the screen will display a Pop Up Alarm "**SERVICE REQUIRED**". A PIN will be needed to reset Service Timers. See Section On PIN and Servicer Timer. About screen is the software and hardware Version of the CP600 Display.

## Personal Identification Number (PIN)

This Configuration Menu allows the user to set various operating parameters such as US or metric units, scale limits for tachometer and service timers. The configuration menu is entered by pressing and holding button  $5\sqrt{11}$  (the right hand button) in any mode for at least 3 seconds. The PIN entry is enabled and the correct PIN must be entered to access the configuration menu. The factory preset PIN must be entered (default is **1111**) as a security feature. The digits of the PIN

are entered by using the buttons corresponding to the digits of the PIN. Button 1  $\boxed{mn}$  adjusts the first

digit of the PIN. Button 2  $\boxed{\square}$  adjusts the second digit, button 3  $\boxed{\square}$  the third digit and button 4

 $\frac{1}{\sqrt{1-\frac{1}{n}}}$  the fourth digit. The PIN is entered using button 5  $\leftarrow$ 

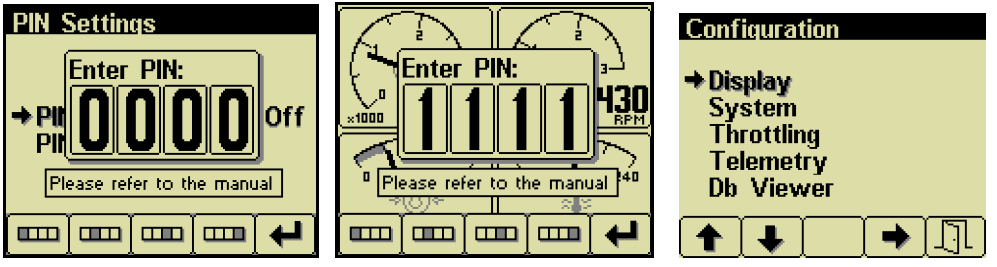

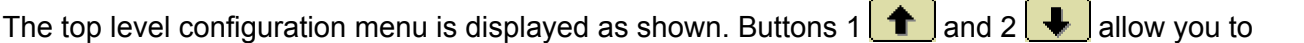

choose from **Display**, System, Throttling, Telemetry or Db Viewer. Pressing button 4  $\blacksquare$  selects

the chosen menu item indicated in bold and the arrow  $\blacksquare$ . Each item is described in detail on the following pages. Settings are automatically stored when exiting the current menu even when power is removed.

#### **Units Menu**

This menu allows the user to set the units used for pressure, volume and temperature independently. Distance and speed are not used. . Use Buttons 1  $\uparrow$  and 2  $\downarrow$  to select Units. Press button 4  $\big|$  to display Units Screen.

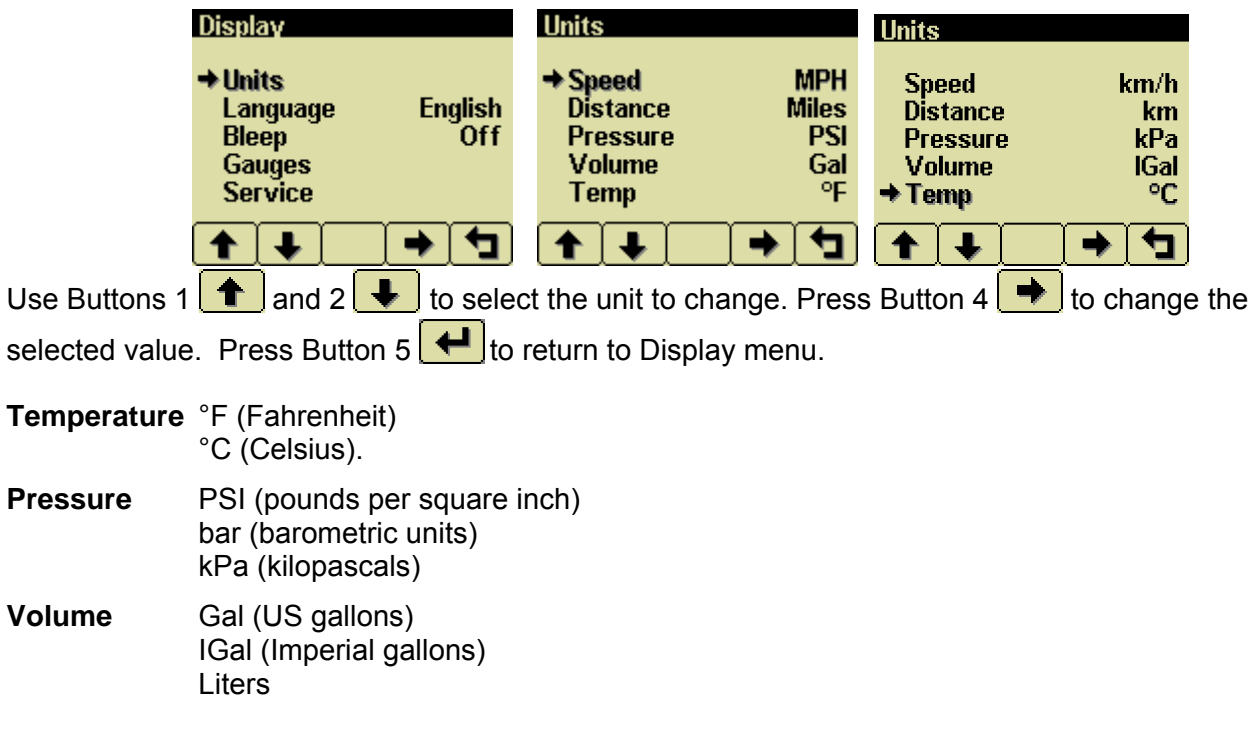

#### *Language Menu*

From the display menu using button 1 and 2 select Language. Press Button 4. This menu allows the user to choose between English, Swedish, French, German, Spanish, Italian, Dutch and Portuguese.

The currently selected value is indicated by the check mark  $\blacksquare$ . Button 4  $\blacksquare$  selects the highlighted value. Press Button 5 and all menus will be in the selected language as seen on the right below.

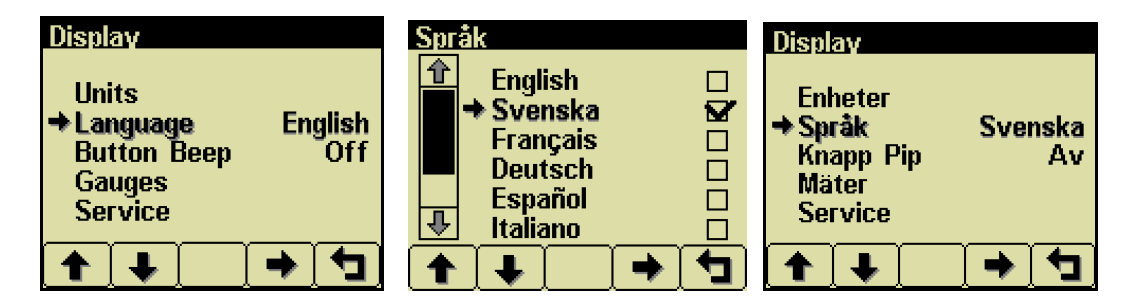

## Display Menu

The **Display Menu** allows the user to configure items affecting how information is displayed.

## **Beep**

The soft buttons emit an audible beep when this item is On. Button beep is disabled by setting this item to Off. The audible beep still sounds when an alarm occurs.

## Popup Messages and Alerts

## **Service Required**

Users can set up to sixteen service timers in hours in the Configuration menu. The SERVICE REQUIRED popup is displayed at power up when one or more service timers has expired. Pressing any button removes the popup. If no button is pressed the Pop Up closes in approximately 5 seconds.

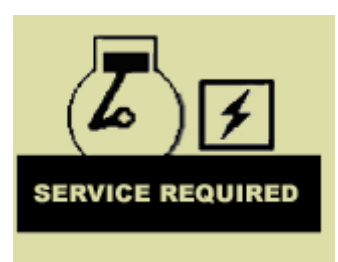

Pop-up warnings of **SERVICE REQUIRED**.

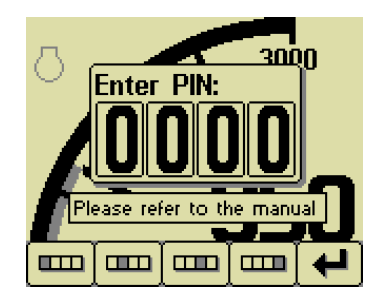

When service popup alarms occur, perform required service. Then access the service interval resets function. From any gauge

screen, Press and Hold Button  $5\overline{\text{Ll}}$  for 3 seconds for the PIN Pop Up. Enter Current PIN. (1111 factory default) Select **Display**.

From the **Display** Menu, use Buttons 1

and  $2 \times$  to select Service. Press button 4

 $\bigtriangledown$  to display the sixteen (16) service intervals in hours and reset the service timers. Use Buttons 1 and 2 to select the desired Service Timer.

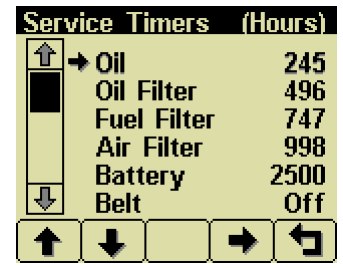

Pressing Button 4 allows adjusting the selected service timer.

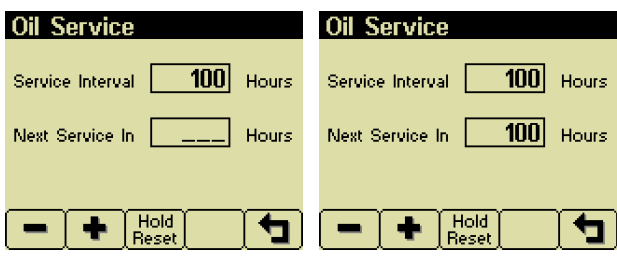

Button  $1$   $\blacksquare$  decreases the service interval

time while Button  $2 \cdot \cdot \cdot$  increases the service interval time in 10 hour increments. Holding

Button 3  $\frac{Hole}{Bessel}$  for approximately 3 seconds resets **Next Service In** to the current **Service Interval**. Only 4 service timers are preset at the factory. Operators and service technicians can set more alarms as needed. Setting the service interval to 0 disables the timer and the word **Off** is displayed.

#### **Note**

PIN number is needed to reset to reset service timers.

## System Menu

The *System Menu* allows the user to configure items affecting how the system functions. The user is locked out of changing any function except the PIN settings.

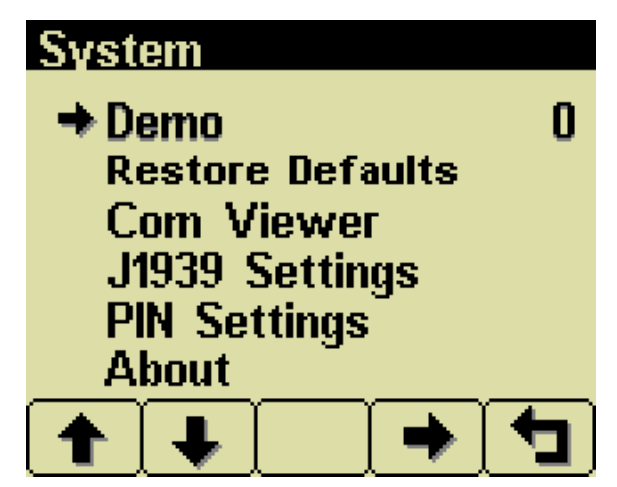

#### **Demo**

Mode 0 disables Demo Mode. Demo is automatically set to 0 (Off) if live data is received.

## *Restore Defaults*

This allows resetting all configuration

information to default US  $\sqrt{\frac{10}{10}}$  or Metric Met units. Additionally the display is reset to the initial configuration.

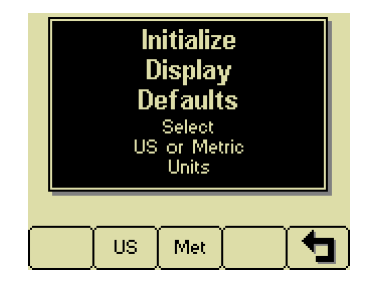

#### **Com Viewer**

Displays last CANbus messages received and engine configuration transmitted by the ECU.

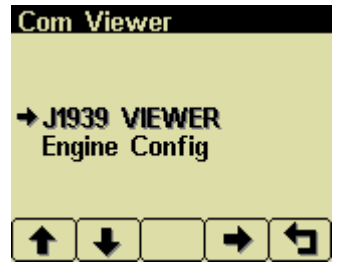

#### **J1939 Viewer**

This screen provides a hexadecimal dump of the last messages received on the CANbus. This viewer displays the raw data. To see the decoded data use the **Db Viewer**.

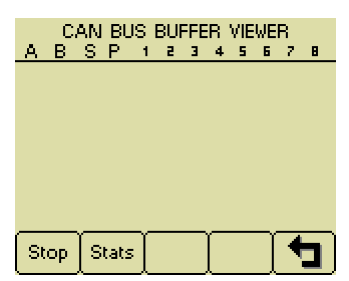

Button 1  $\frac{\text{Stop}}{\text{free}}$  freezes the display while button

2 **Stats** shows CANbus data statistics screen.

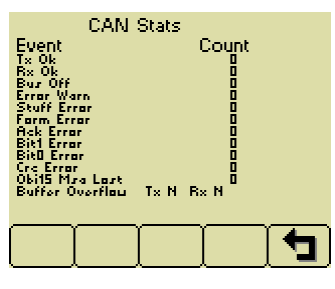

## **Engine Config**

This screen displays the engine configuration information received from the ECU.

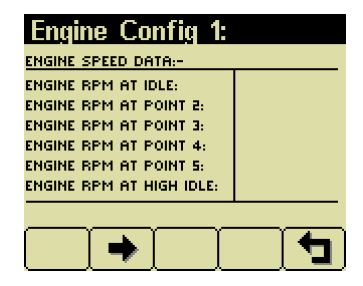

Button  $2 \rightarrow$  selects the next page of engine

configuration while button  $1$   $\bullet$  select the previous page.

## **J1939 Settings**

#### **Note**

All J1939 settings are preset. No adjustments are needed. Incorrectly configuring the Engine Source address will result in no data available for display.

This screen allows adjustments specific to the J1939 data link. Factory Preset. Do not change.

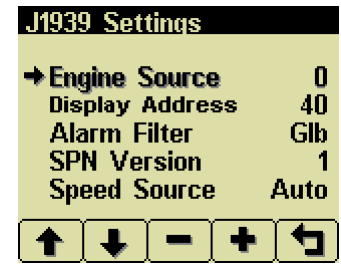

## **Engine Source**

Factory Preset, Do Not change. Engine Source is set at address 0.

## **Display Address**

Factory Preset 40. Do Not Change

## **Warning**

Incorrectly configuring the Display Address can result in data collisions on the CANbus.

#### **Alarm Filter**

This setting specifies whether the display will display alarms from all sources (Glb or global) or only the source address specified in the *Engine Source setting (Src or source).* 

## **SPN Version**

Selects the default SPN (Suspect Parameter Number) Version 4 is automatically detected.

## **Speed Source**

Factory Preset to Auto.

## **Changing PIN Number**

By default, the PIN security is enabled. The user is prompted to enter a PIN every time the **Configuration Menu** is accessed since this feature is enabled.

### **PIN Entry**

PIN Entry is set to **On** to prevent unauthorized users from accessing system settings and resetting service timers. An authorized maintenance technician may want to prevent operators from accessing the service minders.

The PIN number can be changed as needed. From any gauge screen, Press and Hold Button 5 for 3 seconds until the Enter Pin Pop UP appears. The current pin must be entered (default is **1111**) as a security feature.

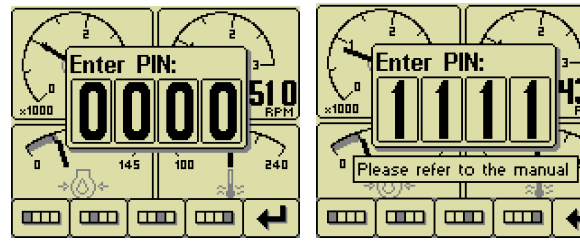

The digits of the PIN are entered by using the buttons corresponding to the digits of the PIN.

Button 1  $\boxed{\text{mm}}$  adjusts the first digit of the PIN.

ᆗ

Button  $2\sqrt{m}$  adjusts the second digit, button

 $3\sqrt{\frac{\text{cm}}{\text{cm}}}$  the third digit and button 4  $\sqrt{\frac{\text{cm}}{\text{cm}}}$  the fourth digit. The PIN is entered by pressing button 5 .

Once the PIN has been entered Configuration menu is displayed. Using buttons 1 and 2 select System and Press Button 4. Again use Buttons 1 and 2 to select PIN Settings. Press Button 4 to enter Pin Settings.

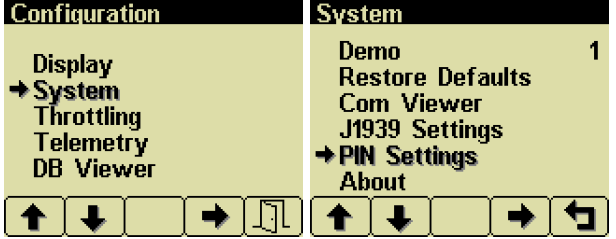

Select PIN Change and press button 4.

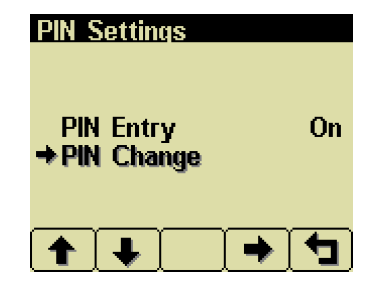

#### **PIN Change**

This allows changing the PIN. The user is prompted for the current PIN

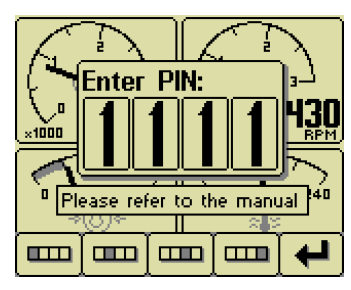

The user is prompted for the new PIN.

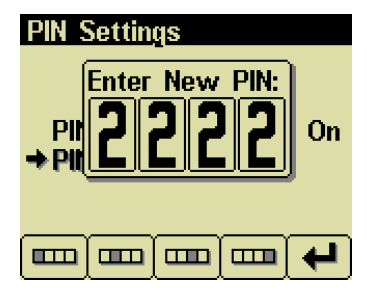

The new PIN must be confirmed before the PIN is changed.

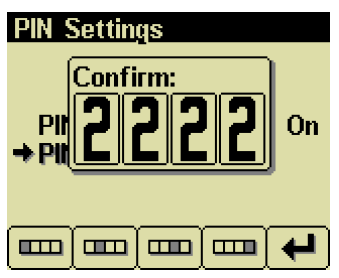

If the new PINs match a confirmation screen is displayed.

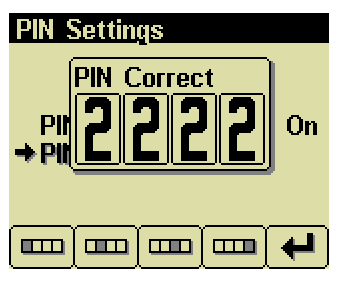

If the two PINs entered do not match an error message is displayed and the PIN is unchanged.

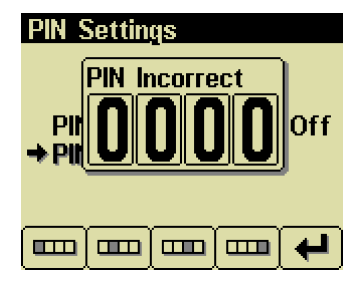

#### **Note**

Cannot Remember or Lost PIN number. Call Husqvarna Construction Products Technical Services for assistance.

## **About**

Displays the following product information:

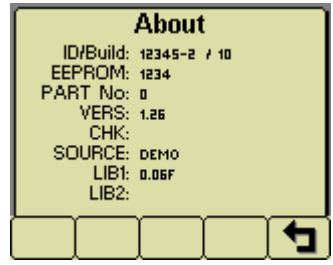

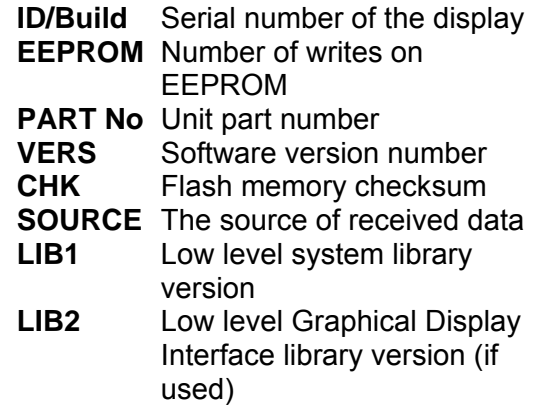

#### **Note**

This screen can not be exited until the checksum calculation is complete. Checksum calculation takes approximately 10 seconds and is complete when the checksum value changes from "Calculating…" to a hexadecimal value such as "0x704E – OK"

## Throttling Menu Not used

## Telemetry Menu

Not Used

## Db Viewer

The Database Viewer displays and decodes all data monitored by the display. This diagnostic tool allows viewing data not normally displayed. PIN is not needed to View Data Base Viewer.

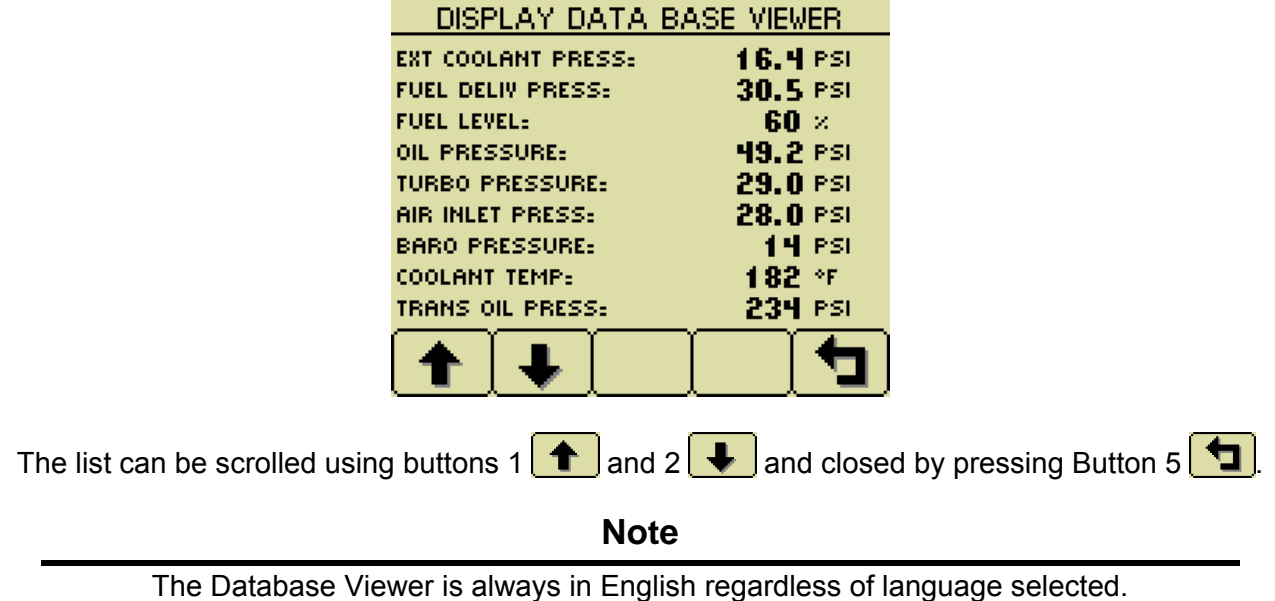

## Preferred Screen Store

The display automatically stores the current screen as the preferred page after a delay of approximately 15 seconds. The display will use the last stored screen on the next power-up.

> **Note**  Selecting *Restore Defaults* restores the Analog Gauge Pages and default gauges.

> > .

## *Data Communications Failure*

The data communications failure popup icon flashes if the display does not detect data. The warning disappears and normal operation resumes once data is detected.

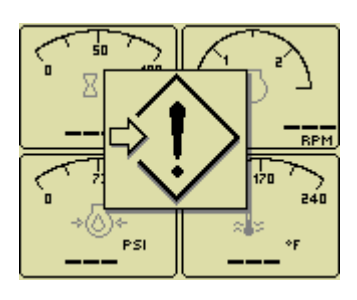

**Note** 

Incorrectly configuring the Engine Source address will result in no data available for display.

#### *Data Not Available*

Gauges and the Db Viewer will display  $\frac{1}{\sqrt{1-\frac{1}{n}}}$  if the desired data is not available. The display value returns to normal when parameter data is received.

## Adjusting Lighting and Contrast

Pressing button 5 (the right-hand button) when there is no menu bar opens the lighting and contrast menu bar. The display has a number of back-lighting levels that allow the display to be read in the dark. The level  $\Box$ adjusted by pressing buttons 1 decrease or button 2 to increase

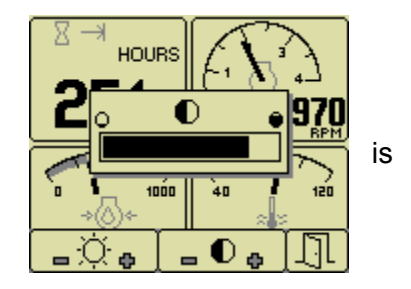

 $\frac{1}{2}$   $\frac{1}{2}$  illumination. Contrast is adjusted in the same manner using

buttons 3 and 4  $\overline{)}$   $\overline{)}$   $\overline{)}$ 

**Note** 

The display adjusts the contrast with ambient temperature. Manual contrast adjustments are only necessary with extreme climate change.

The menu is exited by pressing button 5  $\boxed{11}$ . The lighting and contrast settings are retained after the unit is switched off.

#### **Note**

If the contrast has been adjusted poorly, the factory setting is restored by pressing buttons 1 thru 4 simultaneously. This action does not change other user-configured settings.

**Note** 

The CANplus display only reports when the ECU is requesting preheat..

#### **Note**

ECU programming determines the response to warnings and failures. The ECU is programmed to shutdown, derate or run to failure. The CANplus display only reports CANbus conditions.

## Battery Circuit Requirements

#### **Warning**

Do not reverse the battery polarity. Attempting to crank the engine when the polarity of the battery connections is reversed may damage the control system.

#### **Warning**

Disconnecting the battery while the engine is running may damage electrical components.

## *Voltage Drop*

If control system voltage drops below 6 volts for more than one tenth of a second, the control system may reset causing the self test to reactivate. Resetting the control system is equivalent to quickly turning the key switch to off and back to run without starting the engine. Voltage drops can be caused by a discharged battery. If battery becomes old and weak, replace battery.

## Welding on Equipment with Electronic Controls

Proper welding procedures are required to avoid damage to electronic controls, sensors and associated components. The component should be removed for welding if possible.

The following procedure must be followed if the component must be welded while installed on equipment with electronic controls. This procedure will minimize the risk of component damage.

#### **Warning**

Do not ground the welder to electrical components such as the control ground or sensors! Improper grounding can cause damage to electrical components!

Clamp the ground cable from the welder to the component being welded. Place the clamp as close as possible to the weld to reduce the possibility of damage.

- 1. Stop the engine. Turn the key switch to the OFF position.
- 2. Disconnect the negative battery cable from the battery.
- 3. Open any installed battery disconnect switch.
- 4. Unplug the control system if possible.
- 5. Connect the welding ground cable as close as possible to the area to be welded.
- 6. Protect the wiring harness from welding debris and spatter.
- 7. Use standard welding methods to weld the materials.

**Electronics** 

## General Troubleshooting

For additional information, refer to engine manufacturer troubleshooting guide.

#### **No response from starter motor**

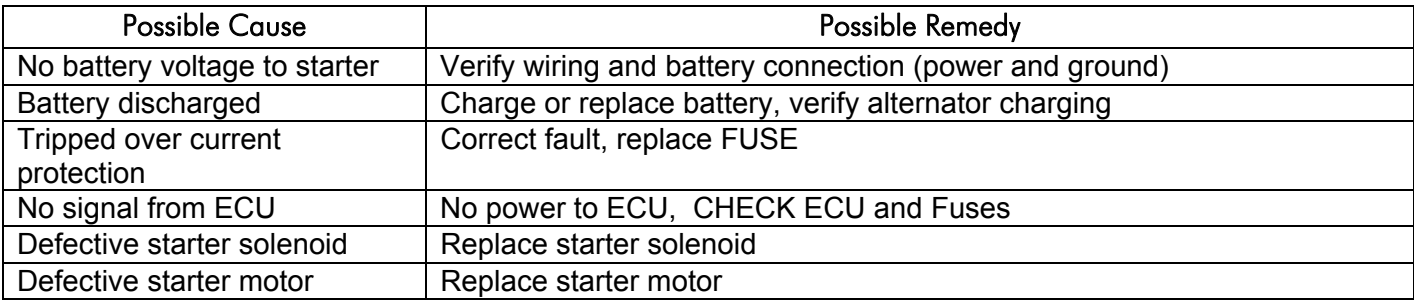

#### **Engine will crank but not start**

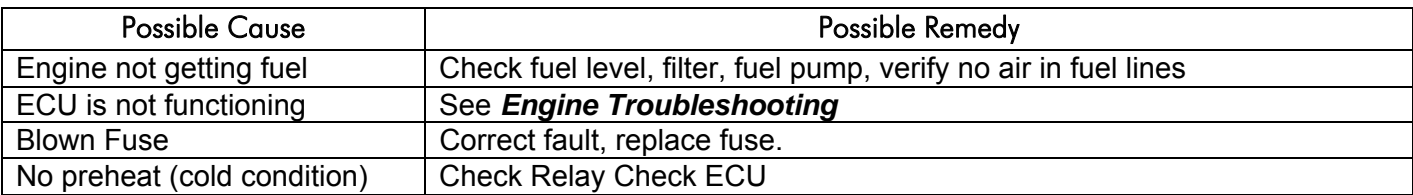

#### **Engine runs and shuts down**

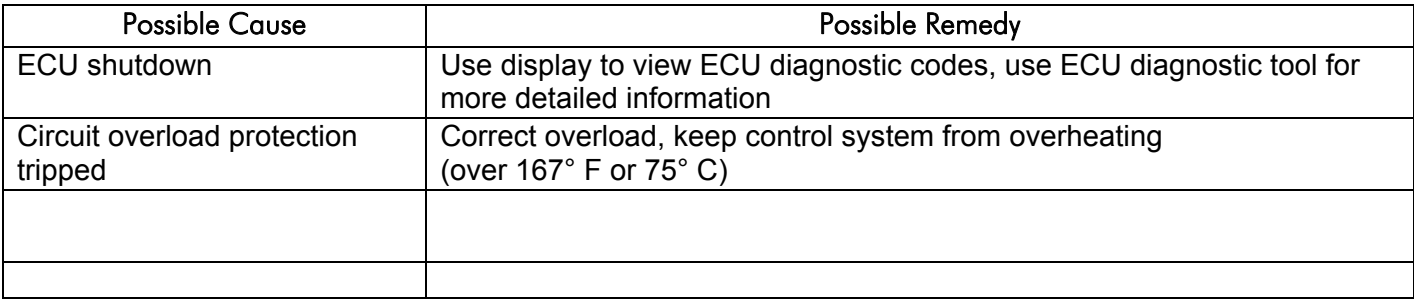

#### **Alternator not charging battery**

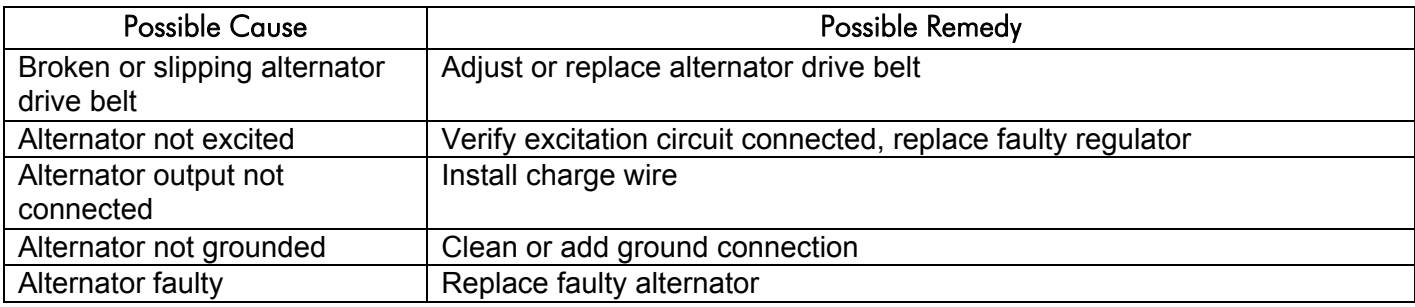

## Engine Troubleshooting

#### **Note**

Most problems with ECU controlled engines can be pinpointed via the ECU diagnostic messages. Use the display or ECU diagnostic tool to view fault codes.

> All engine state information and diagnostic codes shown by the CP600 display are broadcast via the CANbus.

#### **ECU does not power-up**

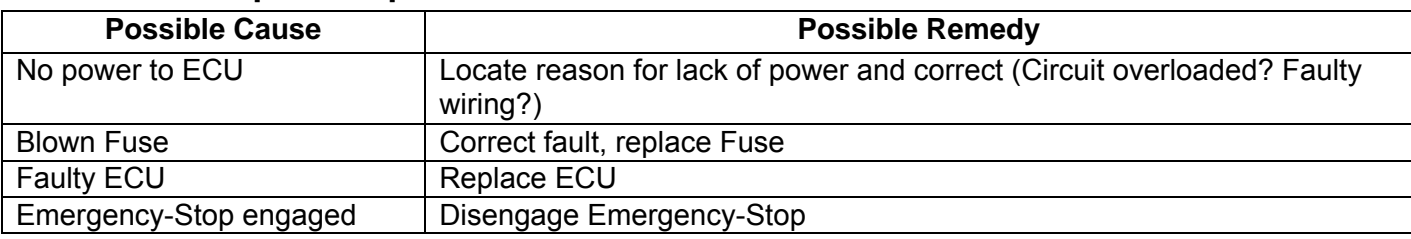

#### **Engine not getting fuel**

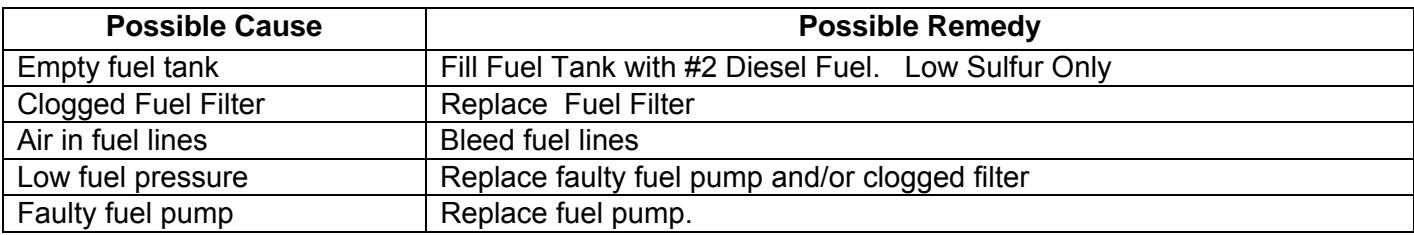

#### *Preheat Troubleshooting*

#### **Engine is hard to start in cold conditions**

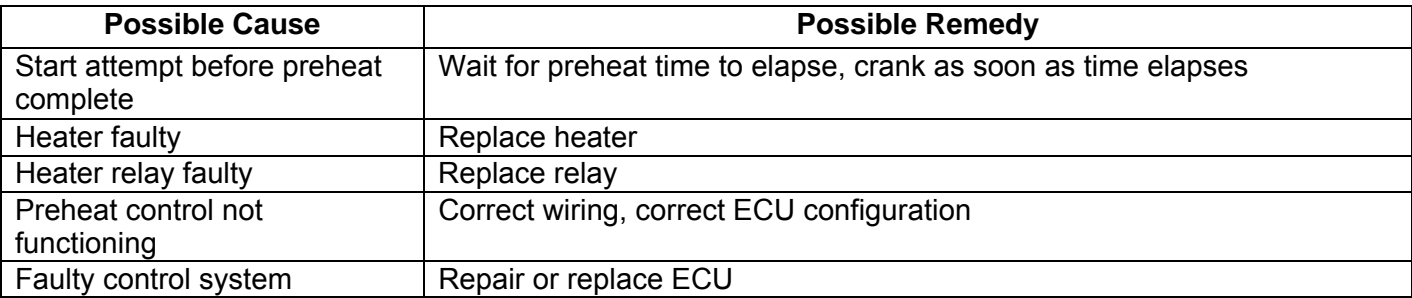

#### **Engine produces excessive white smoke after starting**

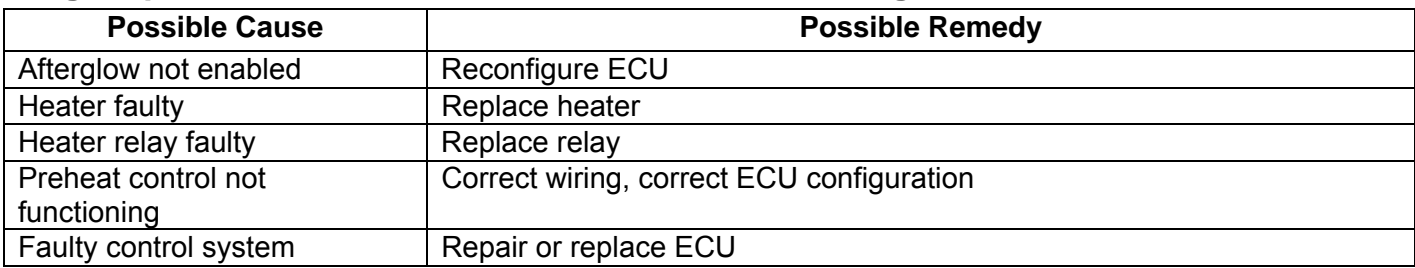

## Control System Troubleshooting

#### **Control system does not perform self test**

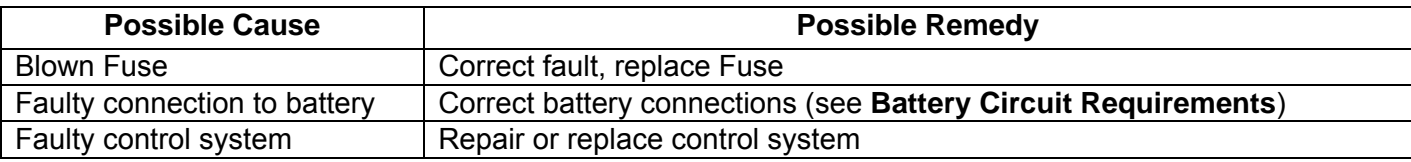

#### **Display does not display data**

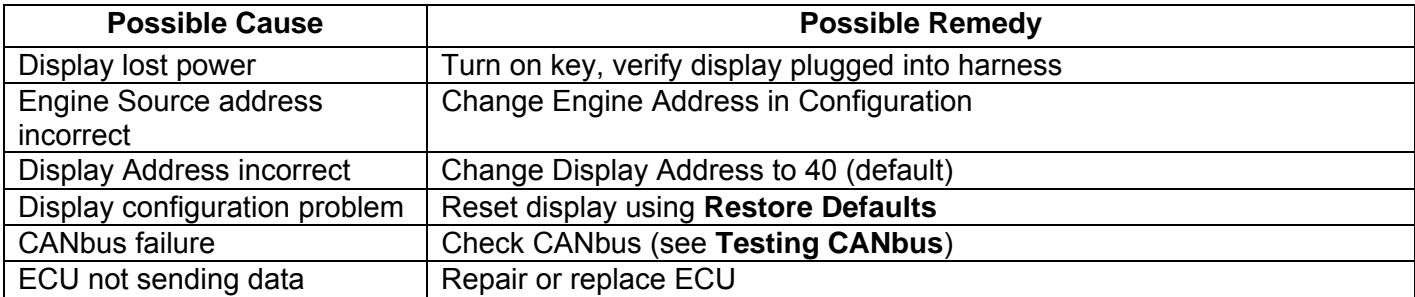

## Testing CANbus

Most information provided to the CP600 display is sent by the ECU via the CANbus. CANbus is an international data bus used to support SAE J1939. If this connection is broken or improperly terminated, the CP600 display cannot show ECU parameters such as engine hours, oil pressure and diagnostic codes. This test procedure helps identify the problem location.

1. Disconnect the battery.

#### **Warning**

This test should be completed with the battery disconnected! Failure to disconnect the battery may cause ECU, panel or test equipment damage!

2. Identify the engine diagnostic plug. Plug is on right side of engine near the Oil filter. Remove Cap. Connect an ohmmeter across the CANbus pins of the diagnostic plug. Pin # C and D. Wires are green and Yellow

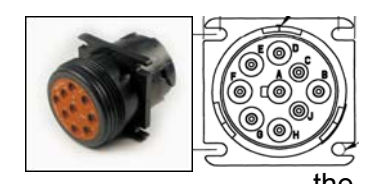

- 3. A reading of 60 $\Omega$  indicates both ends of the bus are terminated and  $\overline{\hspace{1cm}}$ bus is intact.
- 4. A reading of 120Ω indicates only one end of the bus is terminated. Identify the CANbus terminator on the engine harness and remove and remove plug.

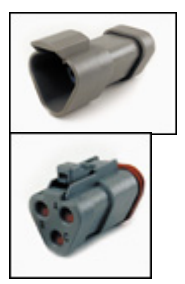

- a. An ohmmeter reading of 120 $\Omega$  indicates the bus to the terminator in the panel is complete and the problem is between the panel and the engine terminator.
- b. An open circuit ohmmeter reading indicates the bus to the engine terminator is complete and the problem is between the panel and the diagnostic plug.
- 5. Reinstall the terminator resistor and reconnect the battery.
	- a. If the ECU diagnostic tool (John Deere Service Advisor)is available, use it to verify the ECU is transmitting CANbus data. Refer to ECU documentation to identify and correct the error.
	- b. If another panel is available for testing, replace the panel to determine if the error is in the panel.

## Diagnostic Trouble Codes (DTC) List

CANbus Diagnostic Trouble Codes are a pair of numbers; the Suspect Parameter Number (SPN) and Failure Mode Identifier (FMI). The SPN indicates the faulting subsystem and the FMI identifies the type of failure. Provide SPN and FMI numbers when contacting service dealers.

Standard SPN and FMI codes are defined by SAE J1939-71. Not all standard codes are used by this ECU. Manufacturers may add additional SPN codes beyond the codes identified in J1939-71. Refer to ECU documentation for supported SPN and FMI codes.

#### **Diagnostic Trouble Code (DTC) Group Location Index Use By Deere Engines**

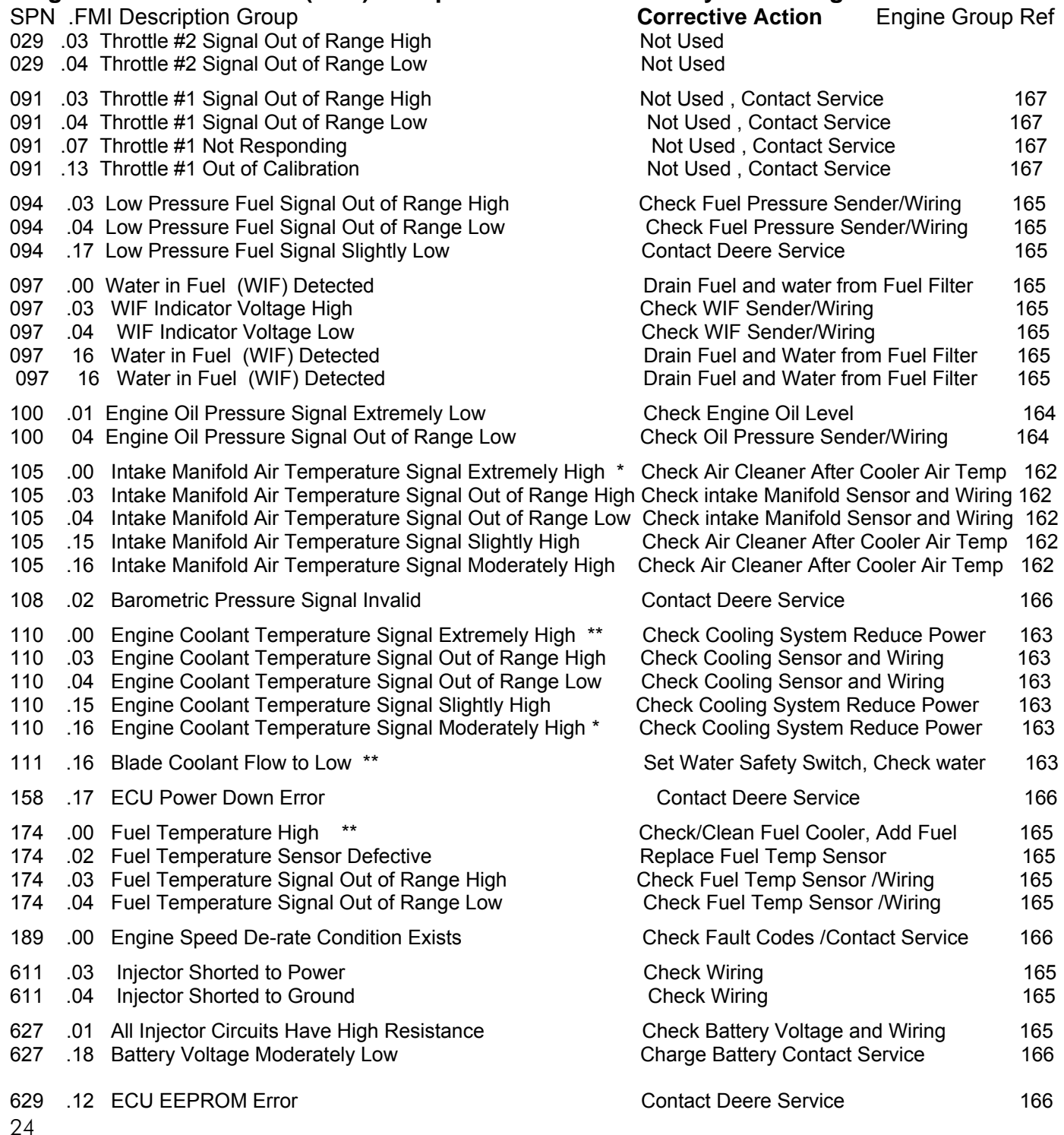

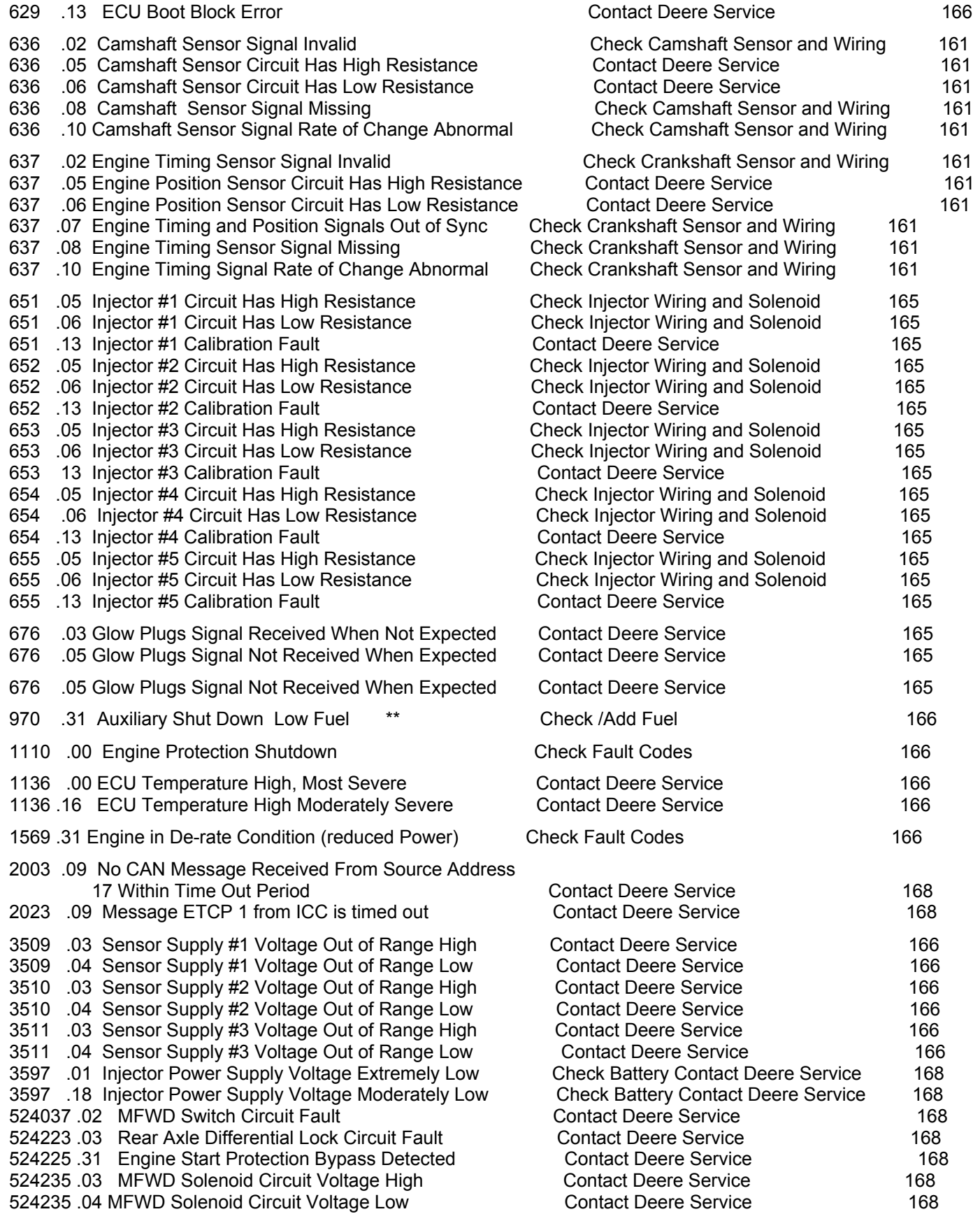

## Data Parameters Monitored

This table lists the engine parameters that are monitored via the CANbus on this John Deere Engine. The parameters are displayed on gauge pages or the single analog gauge or the Data Base Viewer. The complete database can be accessed on the display via the Configuration menu DB Viewer .

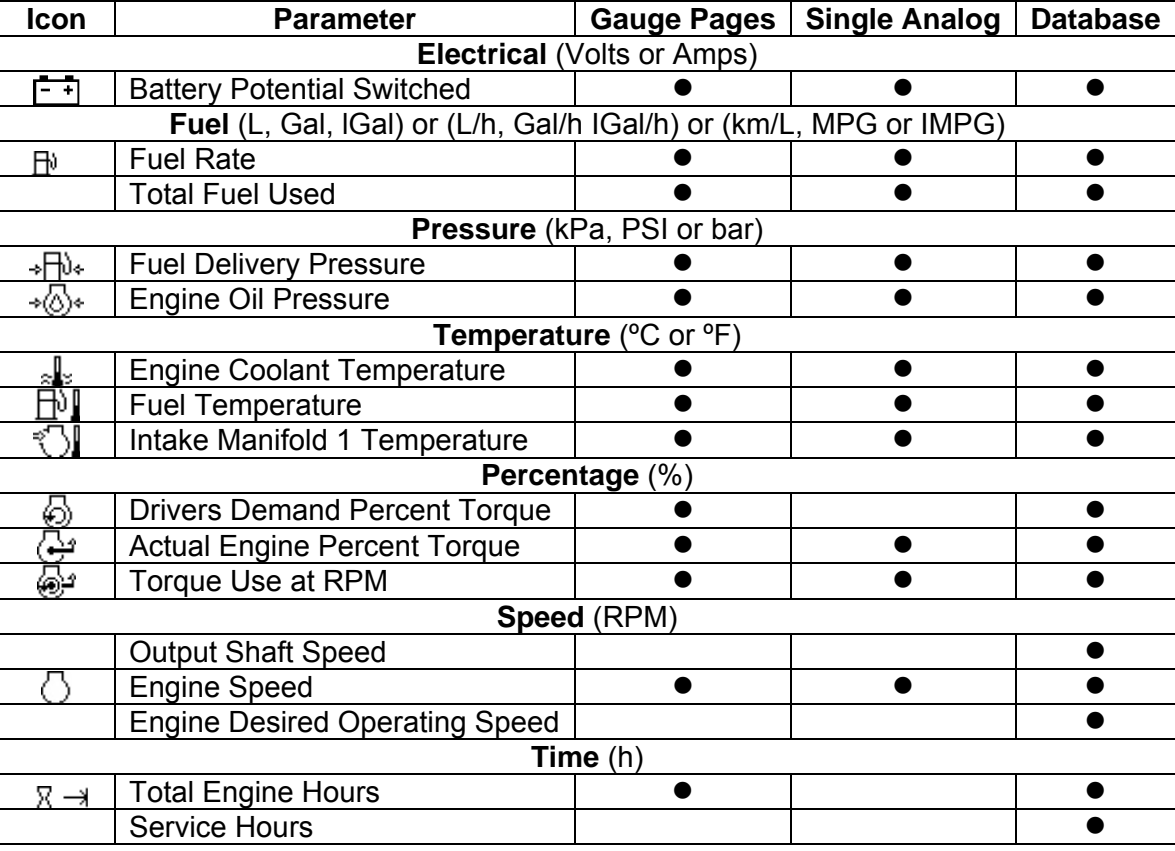

#### **Abbreviations**

The units *MPG* and *Gal* denote US gallons. For non-US US gallons (UK, Canada, etc) the units are denoted as *IMPG* or *IGal*.

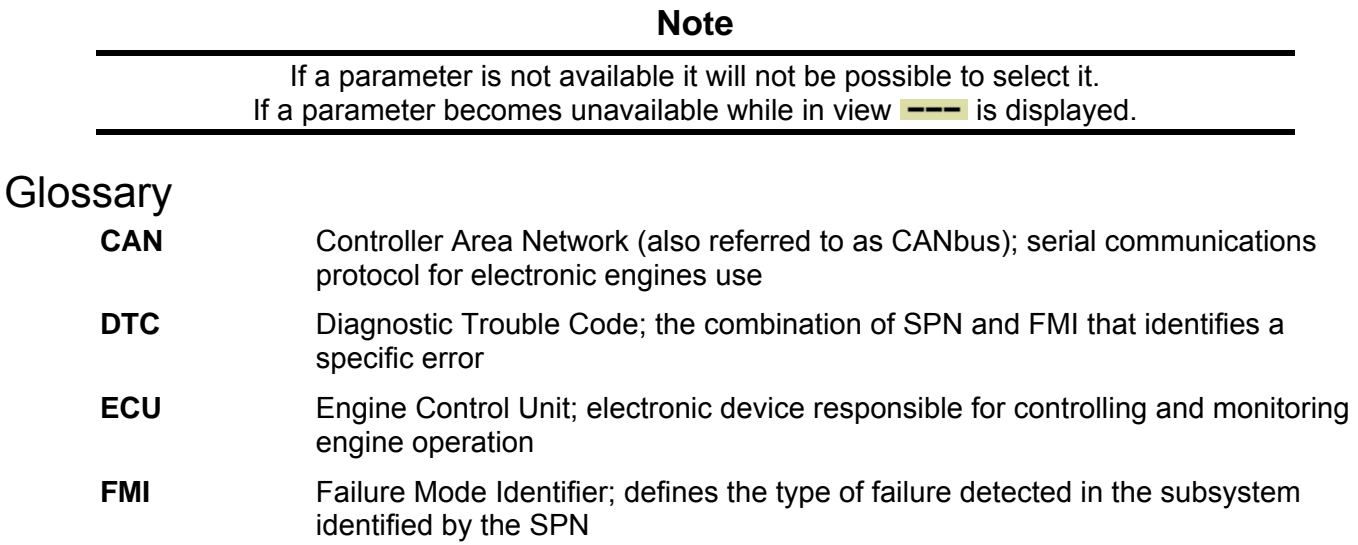

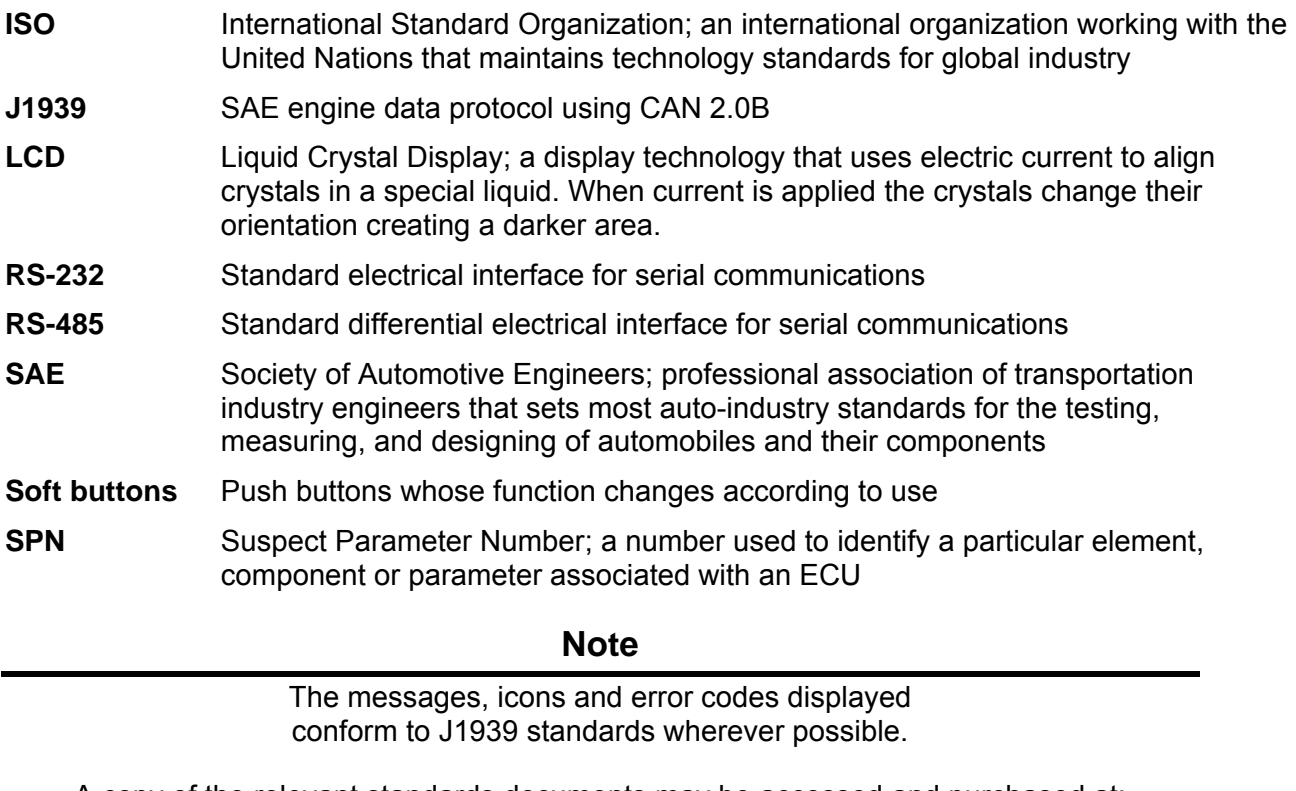

A copy of the relevant standards documents may be accessed and purchased at: http://www.sae.org/standardsdev/groundvehicle/j1939a.htm

463-3000-07 Initial - 3-Mar-2009

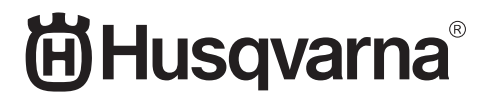

www.husqvarnacp.com

**115 15 97-27**

2009-12

Printed In U.S.A.